$5T<sub>C</sub>$ 

# **第1実習室操作マニュアル 小樽商科大学 御中**

**2024/03ver**

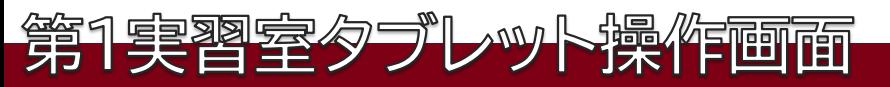

# ■起動

操作タブレットがスリープ(黒画面)の場合、**画面をタッチ**することでスリープが解除されます。 ※起動後未操作の場合30分後にスリープしますが、**再度タッチ**することで復帰します。

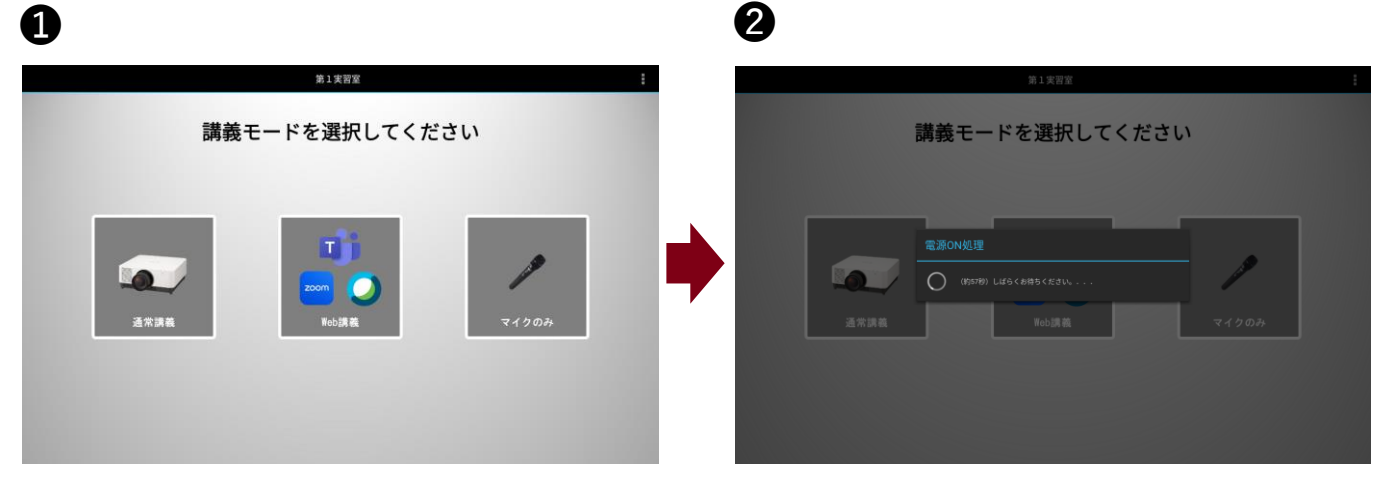

使用する講義モードを**「通常講義」「Web講義」 「マイクのみ」**から選択します。

各種機器が起動するまでお待ちください。

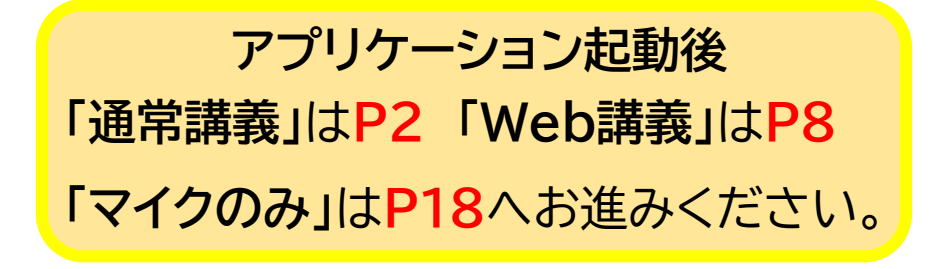

**※**録画やシステムが動かなくなった場合、 タブレットがフリーズして動かなくなった場合は**P23**

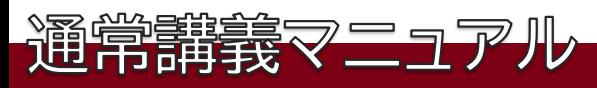

#### **「第1講義室 通常講義メイン操作」**

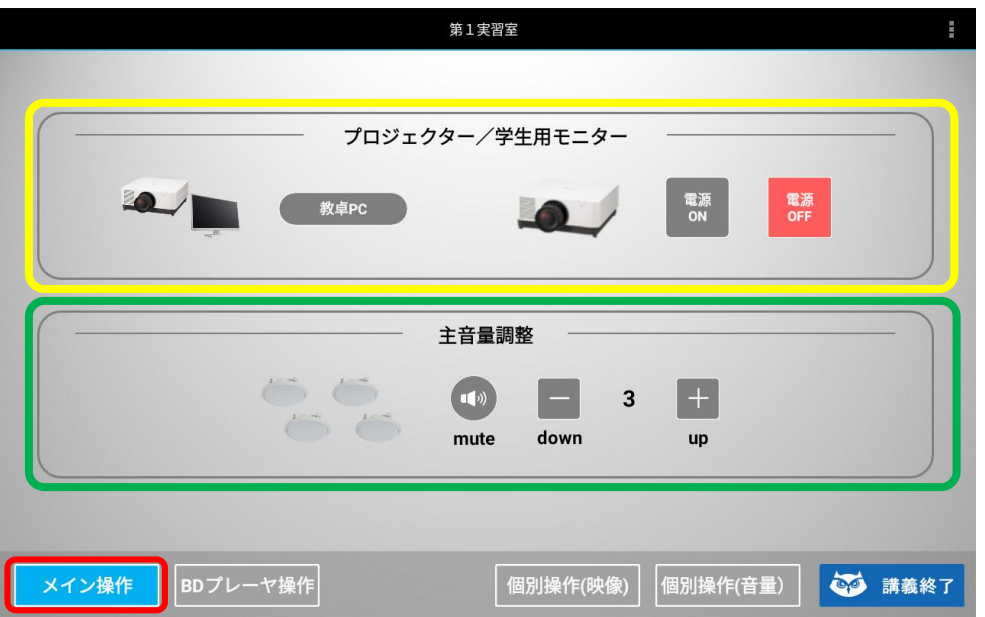

**起動後、「メイン操作」画面となり「教卓PC」(資料映像選択)、プロジェクター電源や 音量の調整を行います。 上段「教卓PC」で映像選択(P3) 「プロジェクター」電源の「ON/OFF」が出来ます。**

**下段「主音量調整」**では、**音量のmute(消音)や音量の上げ下げが出来ます。**

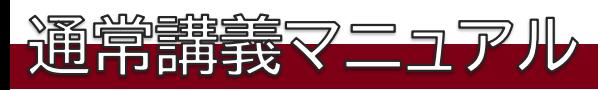

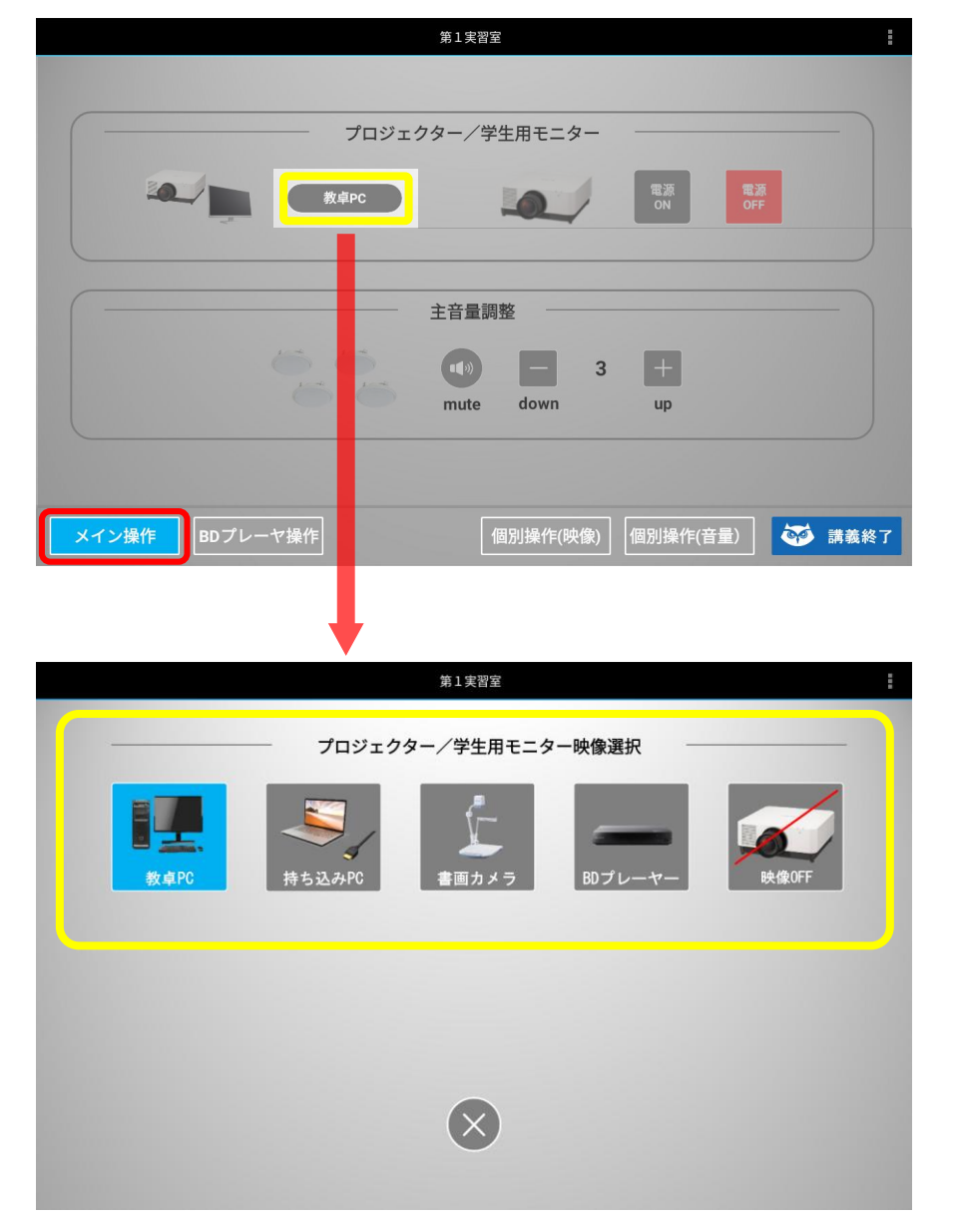

**「メイン操作」にある「ボタン(教卓PC)」を押します。 「プロジェクター/学生用モニター映像選択」が開き、**「教卓PC」「持ち込みPC」 「書画カメラ」 「BDプレーヤー」「映像OFF」から選択します。 選択後は下の を押し「メイン操作」画面へ戻ります。 **X**

STC

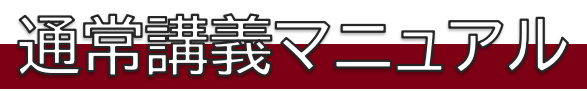

#### 「メイン操作」>**下ボタン**

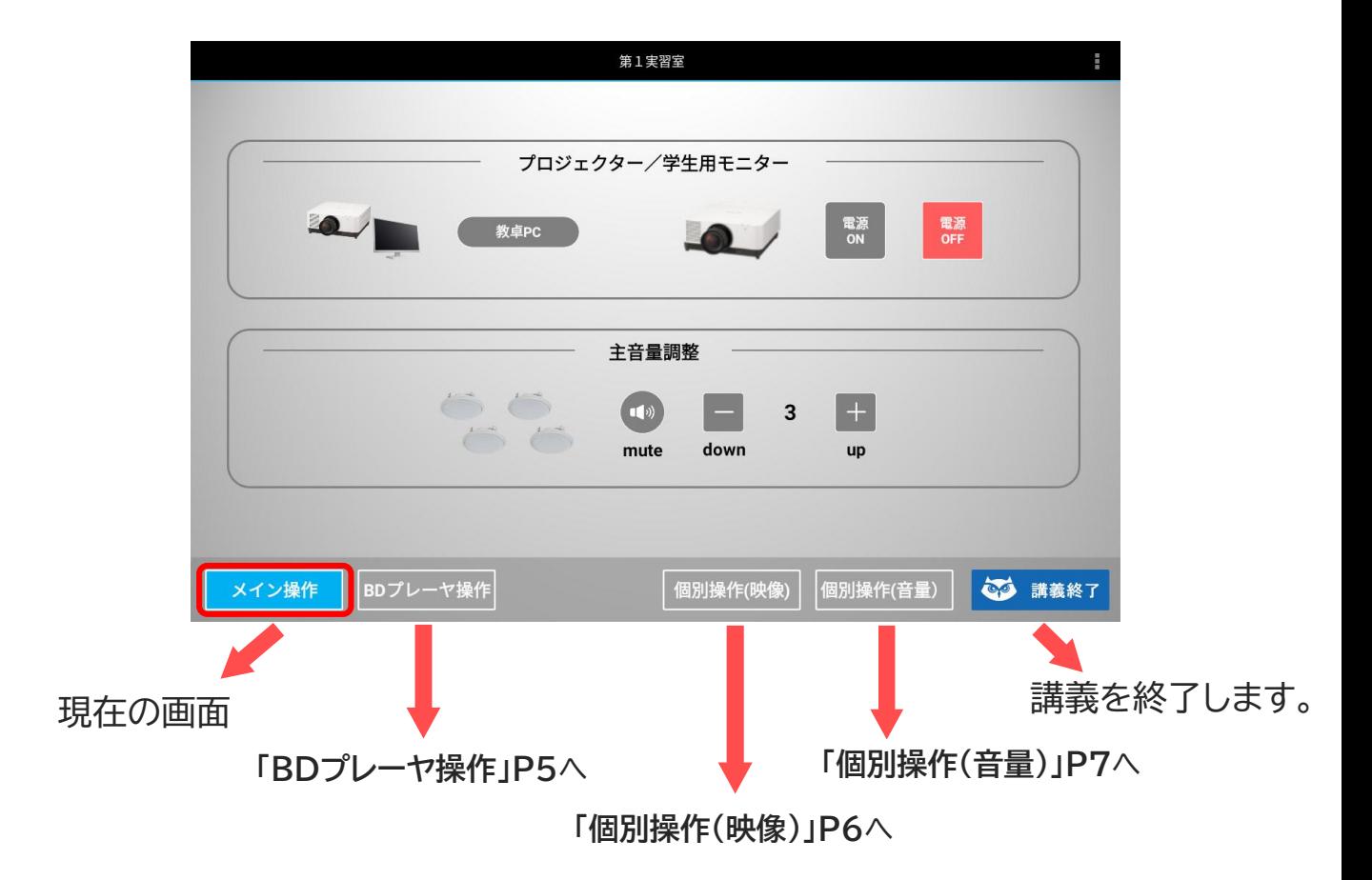

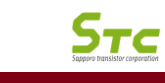

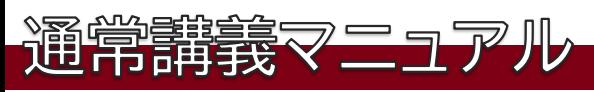

## **「BDプレーヤ操作」**

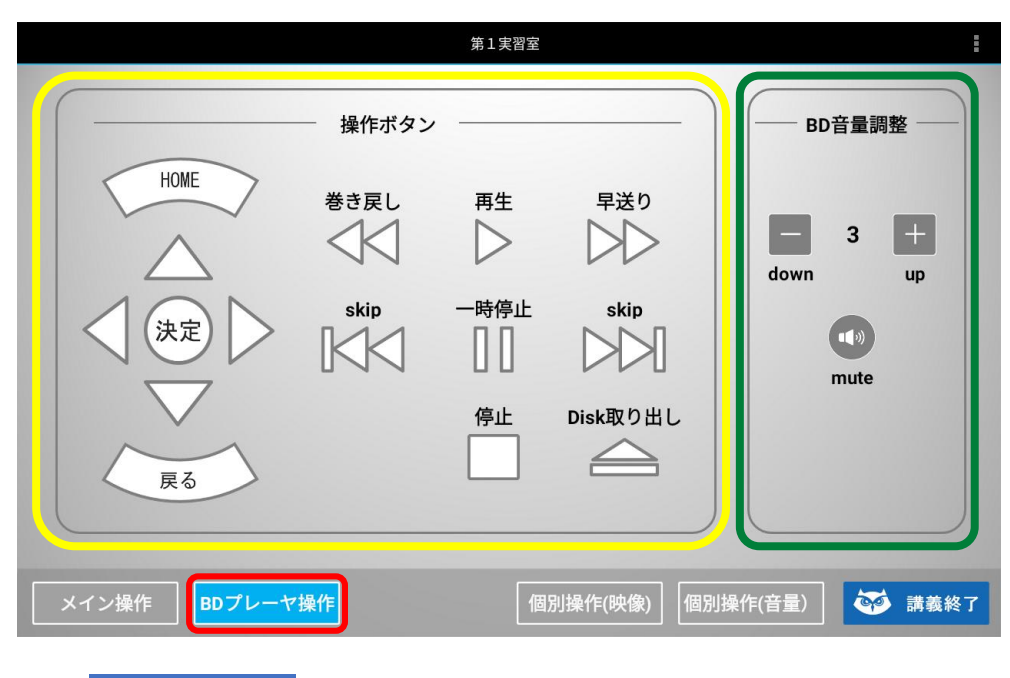

**左側「操作ボタン」**では、ブルーレイメニューや映像の各種操作、 **右側「BD音量調整」**では、**mute(消音)**や**音量の上げ下げ**が できます。

![](_page_6_Picture_0.jpeg)

#### **「個別操作(映像)」**

![](_page_6_Picture_3.jpeg)

**上段「学生用モニター映像選択」**で**「教卓PC」「持ち込みPC」「書画カメラ」 「映像OFF」**の切り替えができます。 **中段「プロジェクター映像選択」**で**「教卓PC」「持ち込みPC」「書画カメラ」 「BDプレーヤー」「映像OFF」**の切り替えができます。 **下段「プロジェクター電源」**のON/OFF、**「スクリーン操作」**では、スクリーンの **上昇/下降**の操作ができます。

![](_page_7_Picture_0.jpeg)

# **「個別操作(音量)」**

![](_page_7_Picture_33.jpeg)

**上段「主音量調整」**では、**mute**や**音量の上げ下げ**ができます。 **下段「マイク音量調整」「資料音量調整」**では、**mute**や**音量の 上げ下げ**ができます。

![](_page_8_Picture_0.jpeg)

![](_page_8_Picture_2.jpeg)

**起動後、「メイン操作」画面となり「配信映像選択」や「主音量調整」「録画操作」を 行います。**

**上段「配信映像選択」**は、配信する映像を**「配信待機画面」「カメラ画面」「資料」 「画面合成」**から**選択**します。

**上段右「教室内映像」**の**「PJ映像ミュート」**はPJに**映像を出力をしません**。

**下段左「主音量調整」**は、 **mute**や**音量の上げ下げ**が出来ます。

**下段右「録画操作」**は、**録画の「開始」「停止」**が出来ます。

下一列の操作ボタン(メイン操作・カメラ操作等)で各々の操作が可能です。 **右端「講義終了」**ボタンで**講義を終了**します。

\*ロゴ表示は「小樽商科大学UI」をタッチすると画面右上にUIが表示されます。 解除する場合はもう一度押します。

Sтс

![](_page_9_Picture_0.jpeg)

## 「メイン操作」>「配信映像選択」>**「プリセット選択」**

![](_page_9_Figure_3.jpeg)

配信映像選択から**「カメラ画面」下**にある**「プリセット選択」**を押すと **「プリセット選択」**画面が表示されます。 **5つ**ある**「板書全体」「板書(左側)」「板書(右側)」「教卓(PCデスク)」 「演台(白板前)」**からプリセットを選ぶことで切り替わります。

![](_page_10_Picture_0.jpeg)

![](_page_10_Figure_2.jpeg)

配信映像選択から**「資料」**下にある**「ボタン」**を押すと**「配信/プロジェクター/ 学生用モニター映像選択」**画面が表示されます。

**3つ**ある**「教卓PC」「持ち込みPC」「書画カメラ」**からプリセットを選ぶことで 切り替わります。

 $5T<sub>C</sub>$ 

![](_page_11_Picture_0.jpeg)

# 「メイン操作」>「配信映像選択」>**「レイアウト選択」**

![](_page_11_Picture_46.jpeg)

配信映像選択から**「画面合成」**下にある**「ボタン」**を押すと **「レイアウト選択」**画面が表示されます。 **5つ**ある**「PIP(左上)」「PIP(右上)」「PIP(左下)」「PIP(右下)」 「PBP」**から選ぶことで切り替わります。

![](_page_12_Picture_1.jpeg)

「メイン操作」>「配信映像選択」>**配信待機画面「画面OFF」・「PJ映像ミュート」**

![](_page_12_Picture_50.jpeg)

待機画 全画面表示します。 **「画面OFF」でUIを表示しません。 (講義・講義中の資料準備等に使用)**

象を **非表示にします(黒画面)。**

![](_page_13_Picture_0.jpeg)

#### 「メイン操作」>**「主音量調整」・「録画操作」**

![](_page_13_Picture_3.jpeg)

![](_page_14_Picture_0.jpeg)

# 「メイン操作」>**「下ボタン」**

![](_page_14_Figure_3.jpeg)

![](_page_15_Picture_0.jpeg)

![](_page_15_Picture_2.jpeg)

**手動「近」「遠」ボタンが表示**されフォーカスを 手動で調整することが出来ます。 ONにするとオートフォーカスに戻ります。

 ${\sf S}$ тс

![](_page_16_Picture_0.jpeg)

![](_page_16_Picture_2.jpeg)

**上段「配信/学生用モニター映像選択」**で**「教卓PC」「持ち込みPC」「書画カメラ」 「映像OFF」**の切り替えができます。 **中段「プロジェクター映像選択」**で**「教卓PC」「持ち込みPC」「書画カメラ」 「映像OFF」**の切り替えができます。 **下段「プロジェクター電源」**のON/OFF、**「スクリーン操作」**では、スクリーンの **上昇/下降**の操作ができます。

 $5T<sub>C</sub>$ 

![](_page_17_Picture_0.jpeg)

![](_page_17_Picture_2.jpeg)

**上段「主音量調整」**では、**mute**や**音量の上げ下げ**ができます。 **下段「マイク音量調整」「資料音量調整」**では、**mute**や**音量の 上げ下げ**ができます。

Stc

![](_page_18_Picture_0.jpeg)

![](_page_18_Figure_2.jpeg)

**起動後、「メイン操作」画面となり「教卓PC」(資料映像選択)、プロジェクター電源や 音量の調整を行います。 上段「教卓PC」で映像選択→P19 「プロジェクター」電源の「ON/OFF」が出来ます。 下段「音量調整」**では、**音量のmute(消音)や音量の上げ下げが出来ます。**

 ${\sf S}$ тс

![](_page_19_Picture_0.jpeg)

![](_page_19_Picture_2.jpeg)

**「メイン操作」にある「ボタン」を押します。「プロジェクター/学生用モニター映像選択」が開き、** 「教卓PC」「持ち込みPC」 「書画カメラ」 「BDプレーヤー」「PJ映像ミュート」から選択します。 選択後は下の を押し「メイン操作」画面へ戻ります。 **X**

 $5T<sub>C</sub>$ 

![](_page_20_Picture_0.jpeg)

#### **「BDプレーヤ操作」**

![](_page_20_Figure_2.jpeg)

**左側「操作ボタン」**では、ブルーレイメニューや映像の各種操作、 **右側「BD音量調整」**では、**mute(消音)**や**音量の上げ下げ**が できます。

**STC** 

![](_page_21_Picture_0.jpeg)

## **「個別操作(映像)」**

![](_page_21_Picture_2.jpeg)

**上段「学生用モニター映像選択」**で**「教卓PC」「持ち込みPC」「書画カメラ」 「映像OFF」**の切り替えができます。 **中段「プロジェクター映像選択」**で**「教卓PC」「持ち込みPC」「書画カメラ」 「BDプレーヤー」「映像OFF」**の切り替えができます。 **下段「プロジェクター電源」**のON/OFF、**「スクリーン操作」**では、スクリーンの **上昇/下降**の操作ができます。

 ${\sf S}$ тс

![](_page_22_Picture_0.jpeg)

# **「個別操作(音量)」**

![](_page_22_Picture_33.jpeg)

**上段「主音量調整」**では、**mute**や**音量の上げ下げ**ができます。 **下段「マイク音量調整」「資料音量調整」**では、**mute**や**音量の 上げ下げ**ができます。

 $S_{T}$ 

# **第1/第3実習室緊急時マニュアル**

❶録画やシステムが動かなくなった場合 2タブレットがフリーズで動かなくなった場合

![](_page_23_Picture_2.jpeg)

❶-1ラック上部にある 電源**「OFF」**を**2秒以上 長押して電源を落と**します。

![](_page_23_Picture_4.jpeg)

全て切れたことを確認し、ONを **2秒以上長押しで起動します。** ラック内他のスイッチ類は触らない。

![](_page_23_Picture_6.jpeg)

❷-1タブレット下部にある スライドスイッチを**OFF**にします。

![](_page_23_Picture_8.jpeg)

■2-2タブレット裏にある スライドスイッチを**OFF**にし、 5秒後ONし再起動します。 アプリは自動的に立上ります。

**STC**